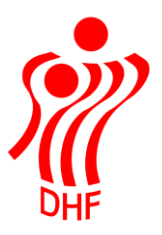

Dansk Håndbold Forbund Danish Handball Association Idrættens Hus Brøndby Stadion 20 DK-2605 Brøndby Tel.: +45 4326 2400 Fax: +45 4343 5143 E-mail: dhf@dhf.dk www.dhf.dk

# **HåndOffice** Foreningsopgaver

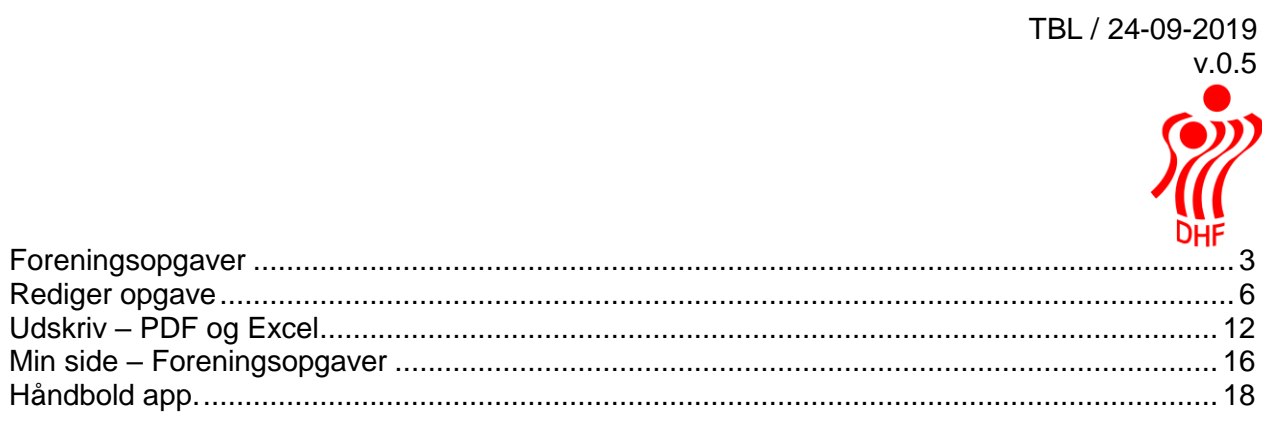

## <span id="page-2-0"></span>Foreningsopgaver

Oprettelse af aktiviteter i forbindelse med opgaver i en forening og vedligeholdelsen af disse. Opgaverne ligger indenfor otte forskellige kategorier: økonomi, turnering, ledelse, events, sportsligt, kommunikation, service og frivillighed. Hver kategori har sin egen farve.

Se Håndbold.dk [hjemmesiden](http://www.klubbuilding.dk/) for flere informationer.

Klik på Forening. Foreningsopgaver åbner menu til udvælgelse, vedligeholdelse samt oprettelse af foreningsopgaver.

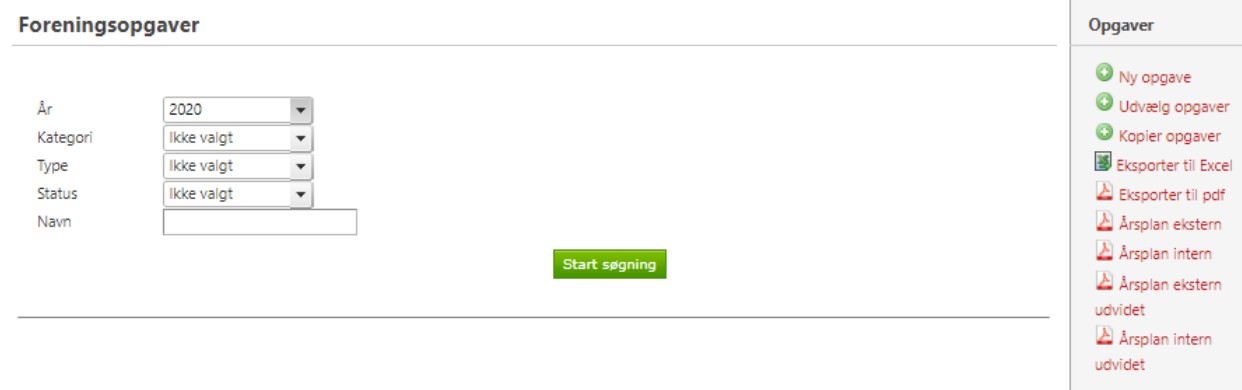

Har man ikke oprettet foreningsopgaver tidligere så klikkes på "Udvælg opgaver" i højre side under "Opgaver". Dette åbner menu, hvor man først vælger det årstal som man vil arbejde i og herefter udpege de foreningsopgaver som man ønsker, at arbejde videre med.

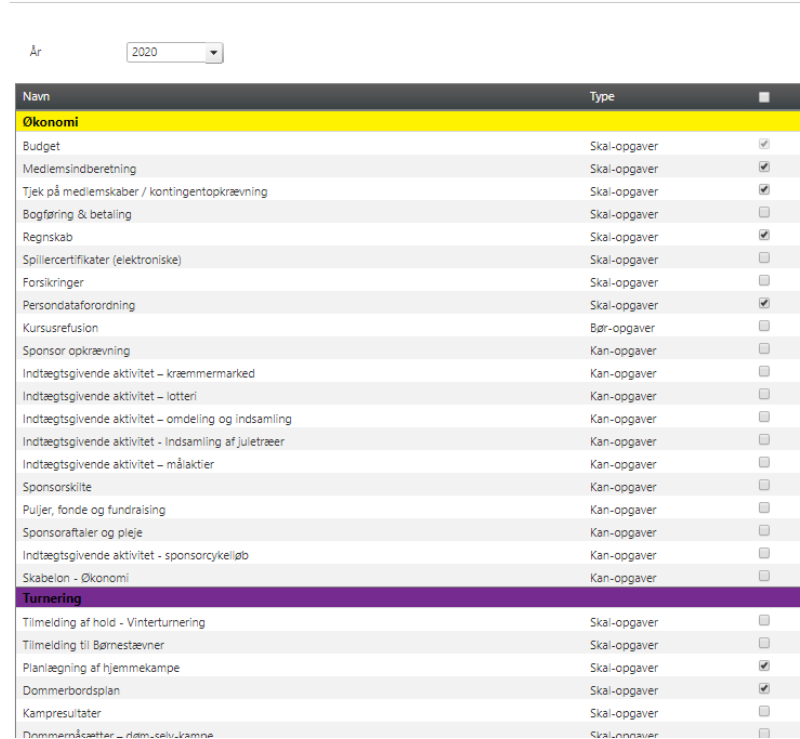

Udvælg foreningsopgaver

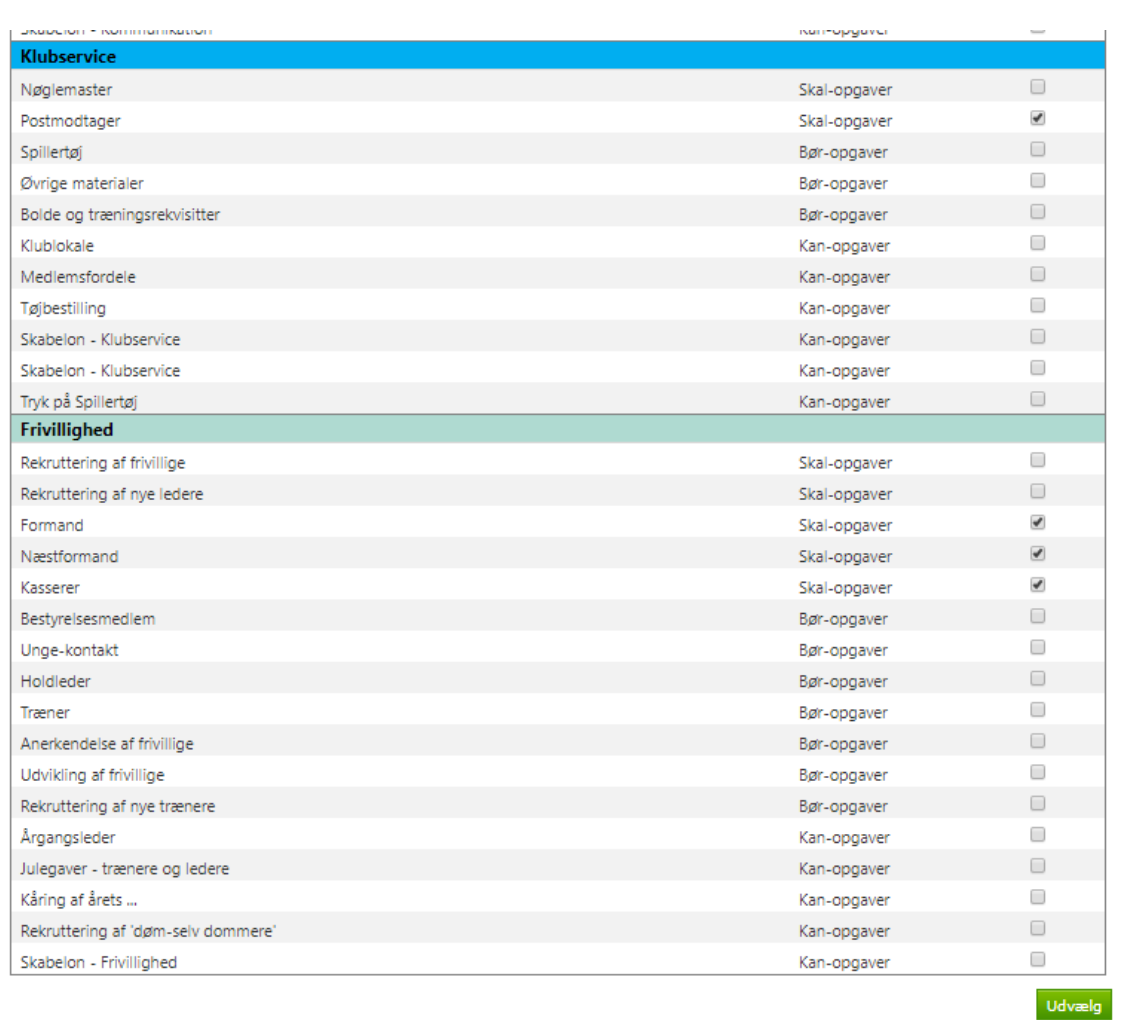

Udvælg opgaver eller klik øverst i den sorte bjælke for at vælge alle. Klik på "Udvælg" (nederst på siden) når de ønskede opgaver er valgt. Der kommer besked om at "Foreningsopgaver er nu udvalgt".

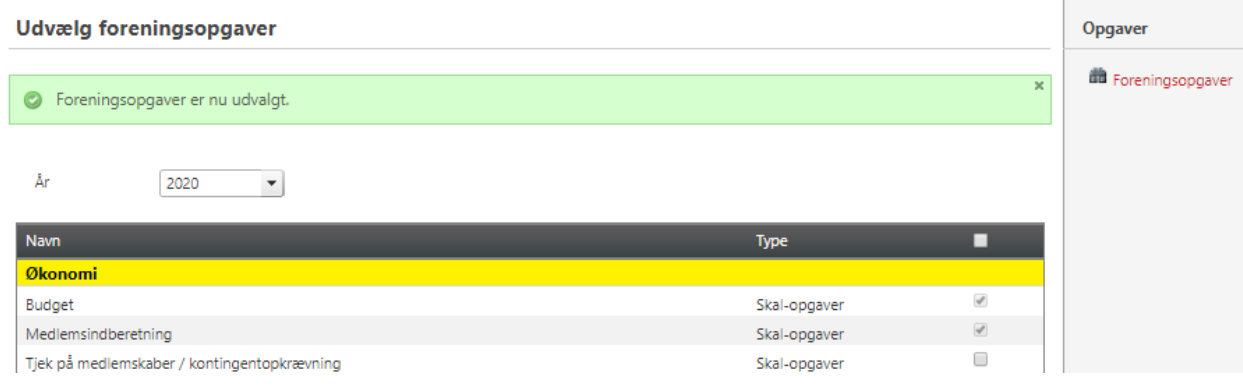

Man kan komme tilbage og udvælge flere efter behov.

Klik på kikkert ikon eller "Foreningsopgaver" i højre hjørne for at få vist de foreningsopgaver der er udvalgt for det pågældende år.

TBL / 24-09-2019

……

v.0.5

Ud for hver valgt opgave er angivet kategori, type og status. Kategori er en af de otte - økonomi, turnering, ledelse, events, sportsligt, kommunikation, service og frivillighed.

Typen er "skal", "kan" eller "bør" og der er for hver opgave på forhånd valgt en type som kan ændres efterfølgende.

Status er enten blank, aktiv eller ikke aktiv. Blank eller ingen status betyder, at man ikke har aktiveret opgaven. Aktiv betyder at opgaven er behandlet og man har valgt hvad der skal ske med opgaven – se senere i vejledningen. Ikke aktiv betyder at opgaven ikke kan vælges i HåndOffice eller i Håndbold app'en, fordi den ikke længere er benyttet.

Ved at klikke på PDF ikonet helt til højre, åbnes opgavekortet for den valgte opgave.

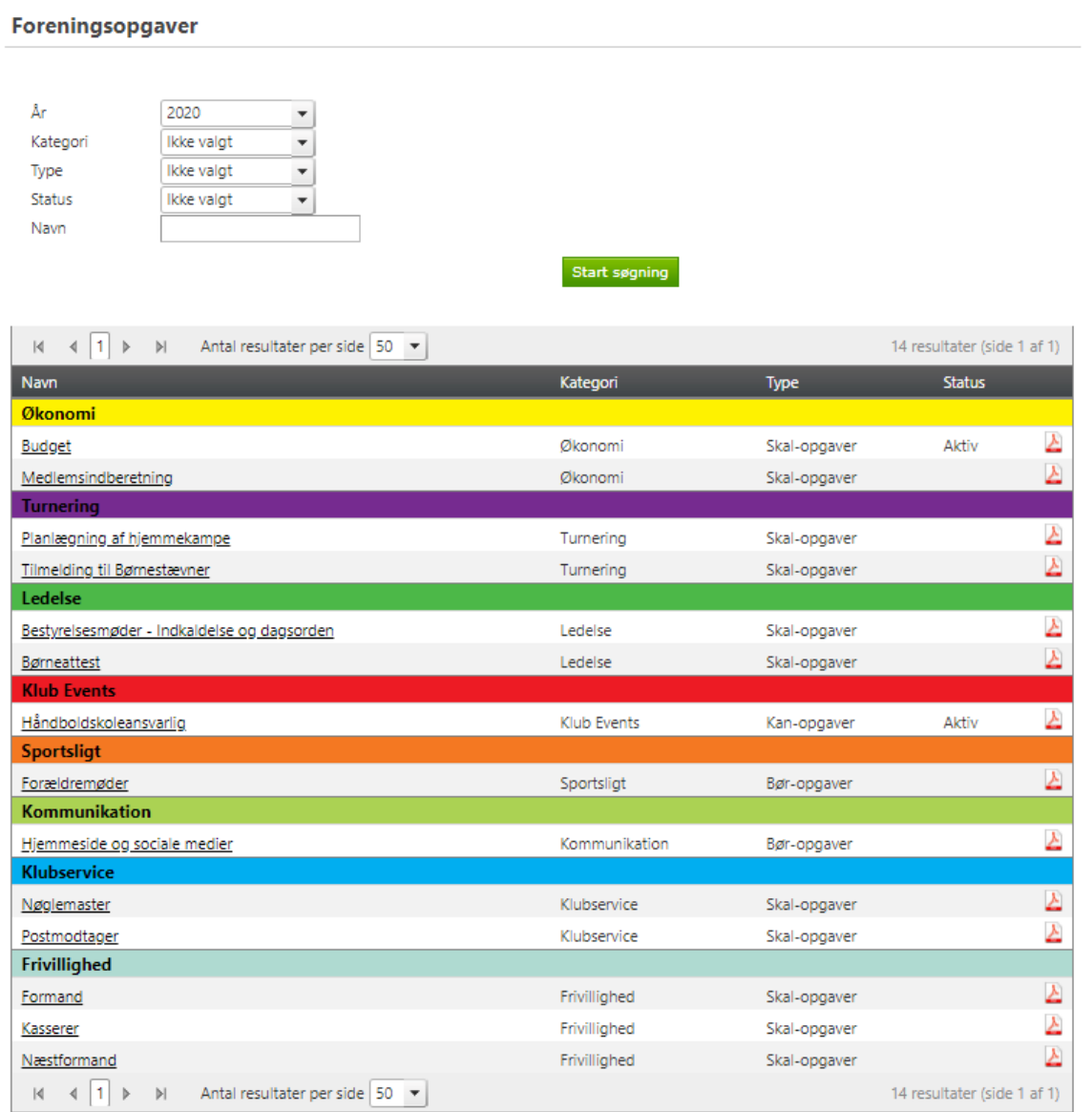

## <span id="page-5-0"></span>Rediger opgave

Klik på en foreningsopgave i listen for at redigere denne. Det er nødvendigt at redigere de opgaver man skal arbejde videre med, idet man skal træffe forskellige beslutninger vedr. hver opgave.

Man kan skifte "Kategori" og "Type" på en opgave ved at vælge fra listen. Klik på ▼ og vælg en af mulighederne der fremkommer.

Man kan redigere opgavens navn ved at skrive et andet i feltet "Opgavens navn" og der er mulighed for at ændre i den fordefineret tekst om opgaven i felterne "Kort beskrivelse, som vises på forsiden i app", "Opgavebeskrivelse" samt noter.

Skriv det antal timer, det forventes i timeforbrug for opgaven i "Timeforbrug" og antal personer der er brug for til at løse opgaven i feltet "Antal personer ønsket".

Vælg en ansvarlig for opgaven ved at klikke på "Søg ansvarlig". Dette åbner søg person boks og her skrives f.eks. "Tina" i navn for at finde alle med det fornavn i foreningen. Klik på den korrekte person for at vælge.

I "Opgavens tilhørsforhold" er det muligt at tilføje det udvalg, hvis opgaven knytter sig til et udvalg eksempelvis børneudvalget eller økonomiudvalget.

Se eksempel på næste side.

#### Rediger foreningsopgave

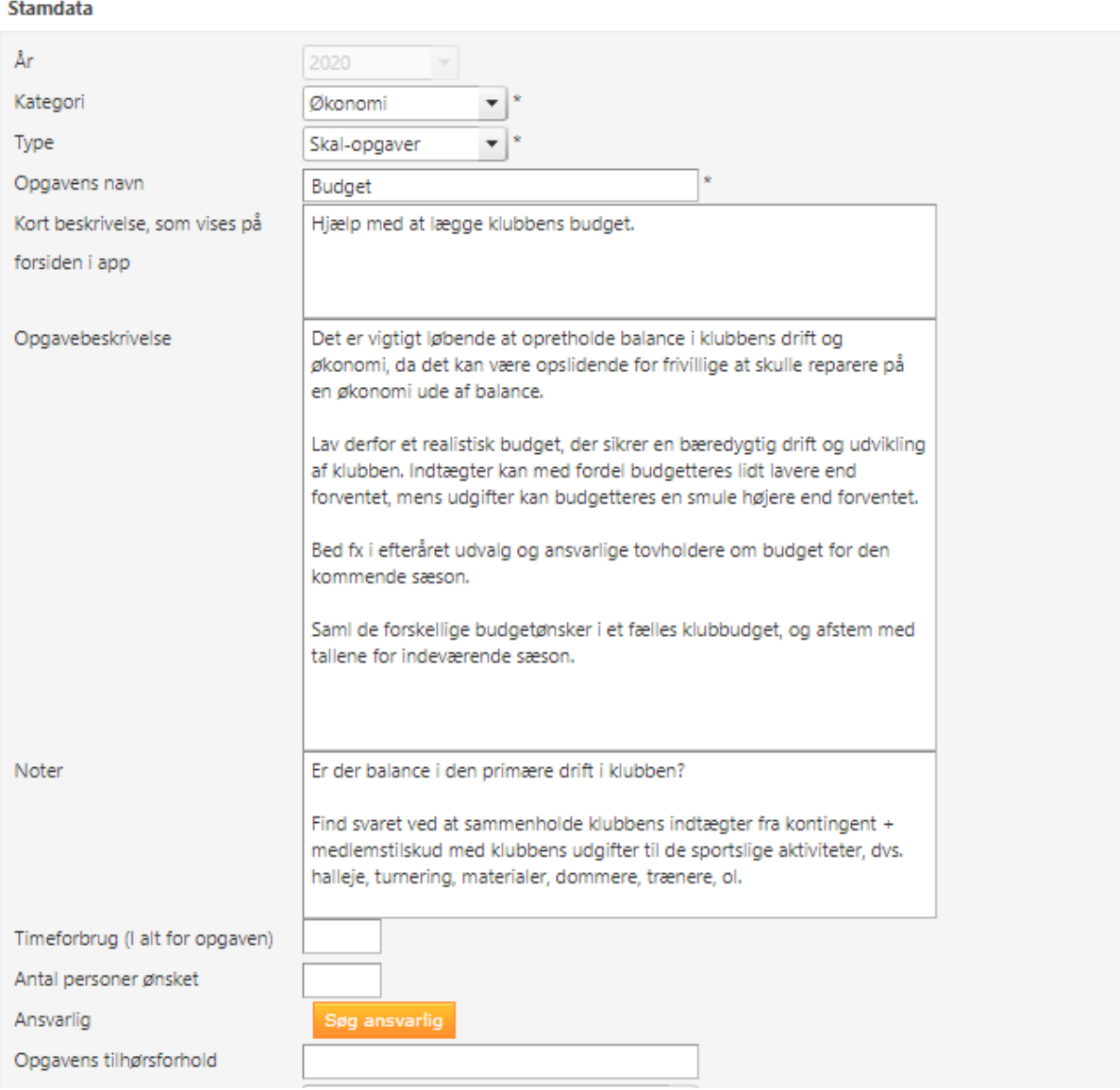

I "Måned" kan man vælge enten alle måneder eller en til flere ved at klikke i "Marker alle" eller bare at klikke i udvalgte måneder.

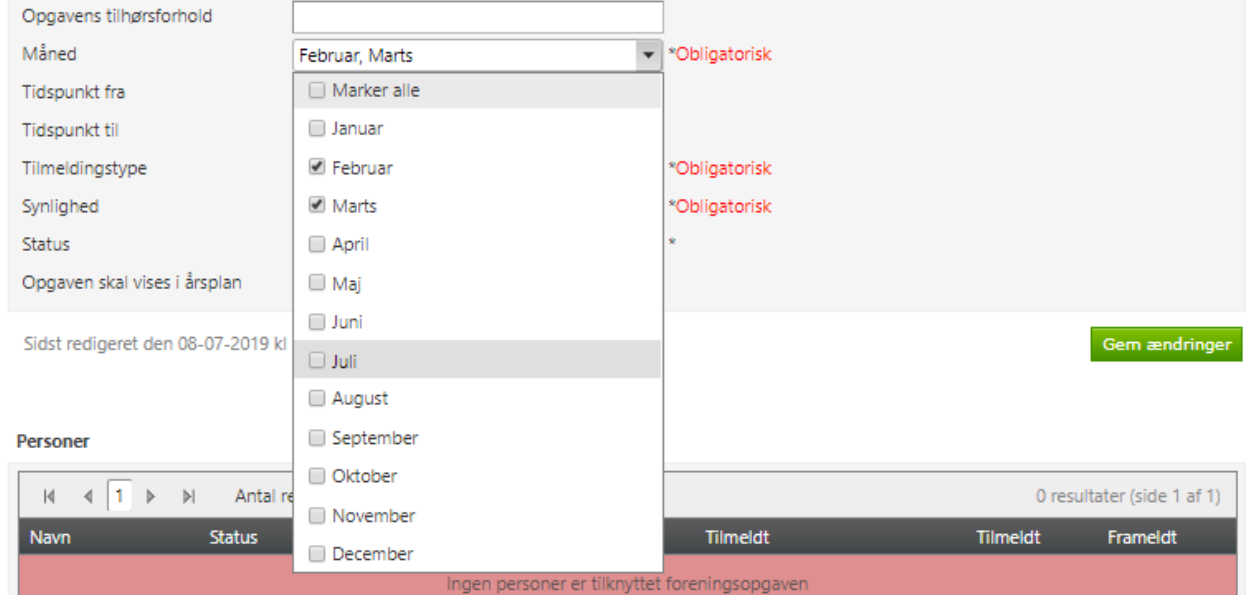

Det er muligt at tilføje tidspunkt fra og til i forhold til dato og klokkeslæt, hvis opgaven er på et specifikt tidspunkt.

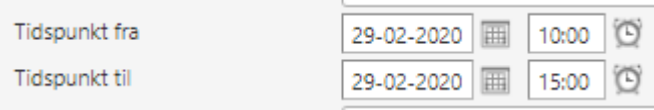

I "Tilmeldingstype" kan man vælge om der er fri tilmelding til opgaven, om man til rådighed eller om foreningen påsætter.

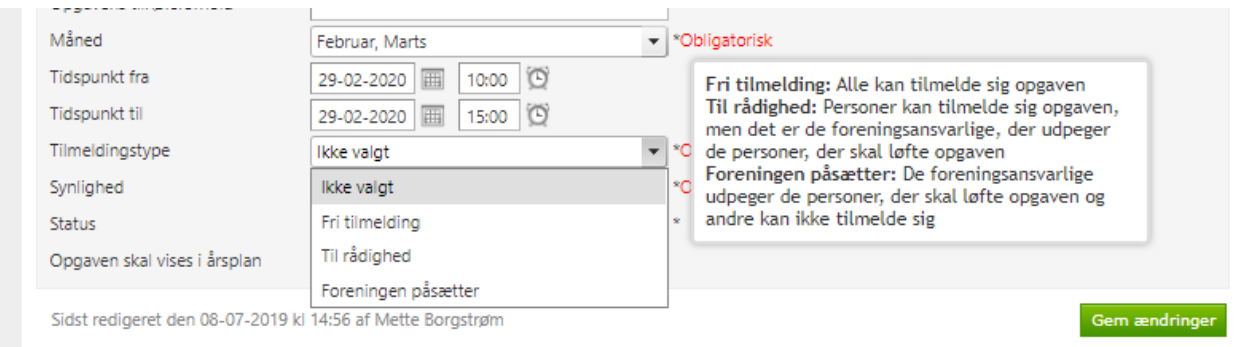

Forklaringen på de tre valgmuligheder er følgende:

- 1. Fri tilmelding betyder, at alle brugere kan tilmelde sig opgaven.
- 2. Til rådighed betyder, at personer kan tilmelde sig opgaven, men det er de foreningsansvarlige, der udpeger de personer, der skal løfte opgaven.
- 3. Foreningen påsætter betyder, at det er de foreningsansvarlige der udpeger de personer, der skal løfte opgaven og andre kan ikke tilmelde sig.

I "Synlighed" vælger man om opgaven skal være skjult, vises på HåndOffice eller vises i HåndOffice og app.

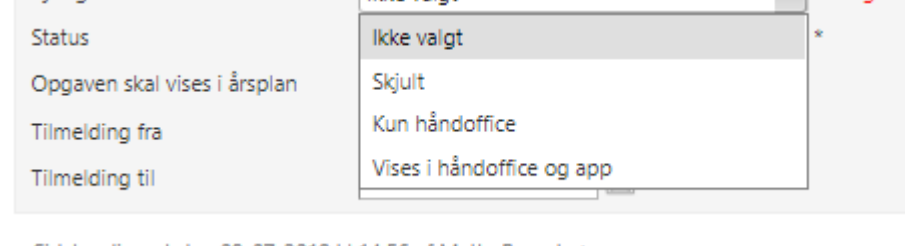

I feltet "Status" vælges om opgaven skal være aktiv med det samme.

I "Opgaven skal vises i årsplan" vælger man om opgaven skal være intern (for ledelsen i foreningen) eller ekstern. Dette er i forhold til den samlede årsplan, hvor der skelnes mellem to årsplaner, da det måske ikke er alle opgaver, der behøver være offentlig tilgængelig.

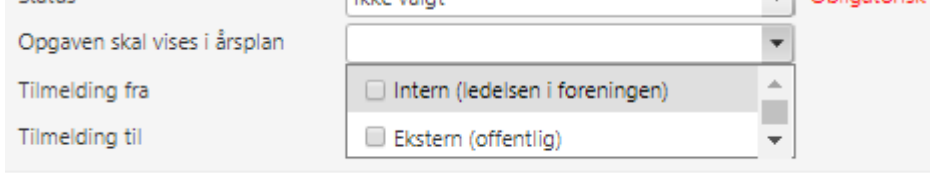

"Tilmelding fra" og "Tilmelding til" angiver de datoer man ønsker at have åbent for tilmelding til opgaverne.

Klik på "Gem ændringer" for at gemme den valgte opsætning.

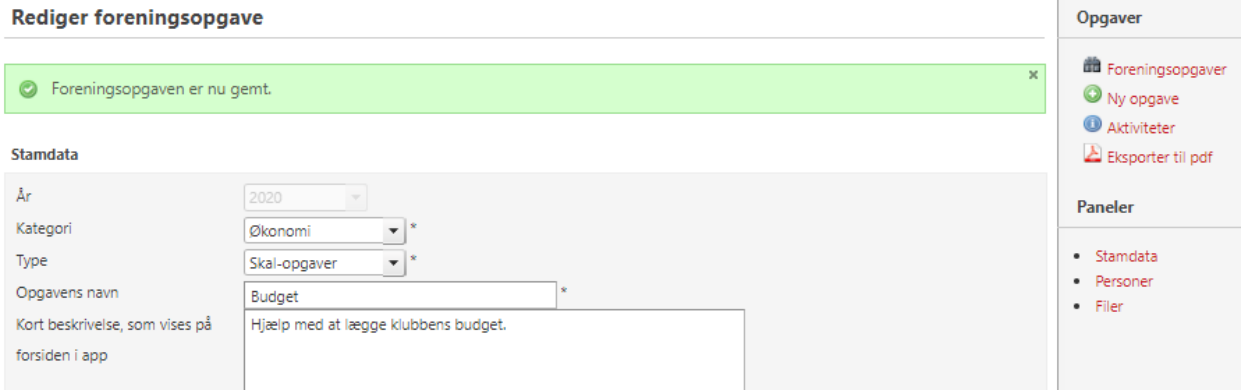

**Contract Contract Contract** 

Når opgaven er tilrettet og ændringerne er gemt, er det muligt at downloade opgaven til et opgavekort i PDF-format. Klik på "Eksporter til pdf" i højre side under "Opgaver".

Herefter åbner opgavekortet op i PDF og er udfyldt med teksten fra felterne. Opgavekortet kan printes og eventuelt gemmes på computeren.

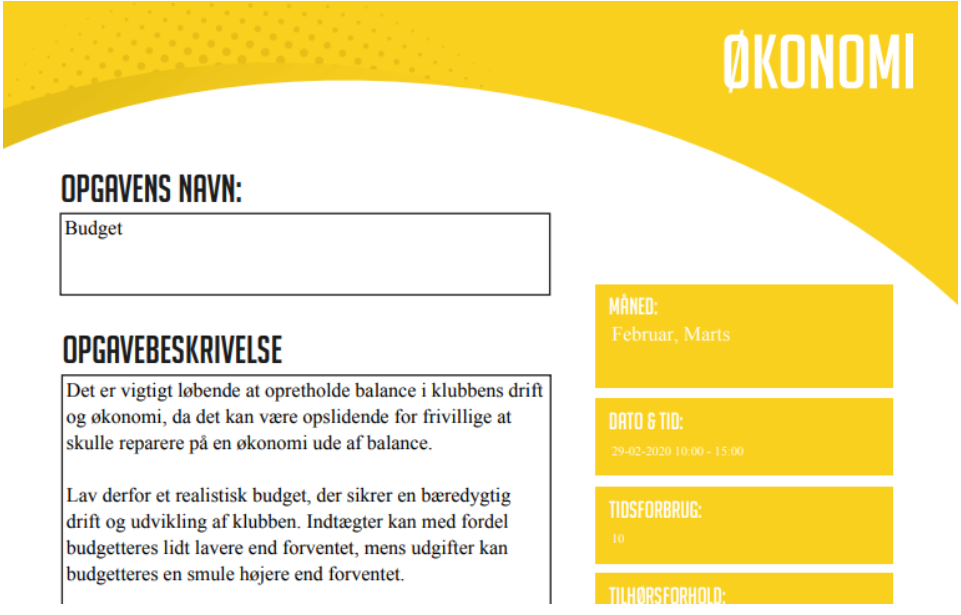

Under "Personer" kan man tilføje de personer man ønsker på opgaven hvis det er en med tilmeldingstype = "Foreningen påsætter".

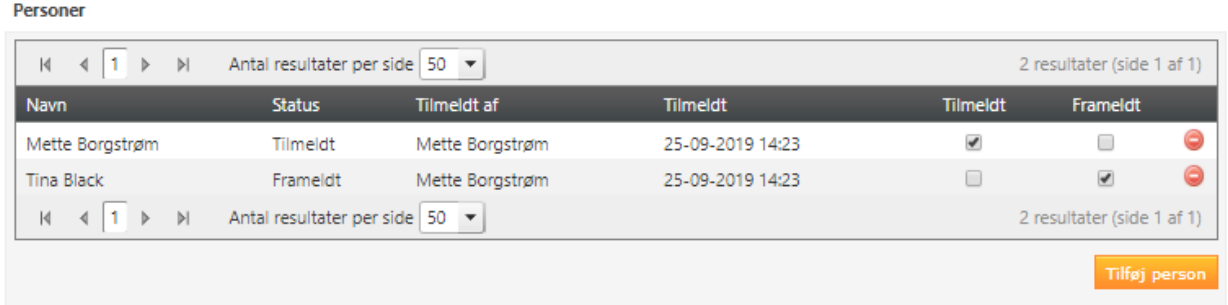

Hvis det er en af de andre to tilmeldingstyper ("Til rådighed" eller "Fri tilmelding") så vil personerne selv tilføje sig – enten med status "Til rådighed" eller "Tilmeldt".

Ved "Til rådighed" er det den foreningsansvarlige som efterfølgende vælger hvilke personer, der udtages til opgaven ved at markere feltet "Udtaget". Framelder en bruger sig vil der være hak i "Frameldt".

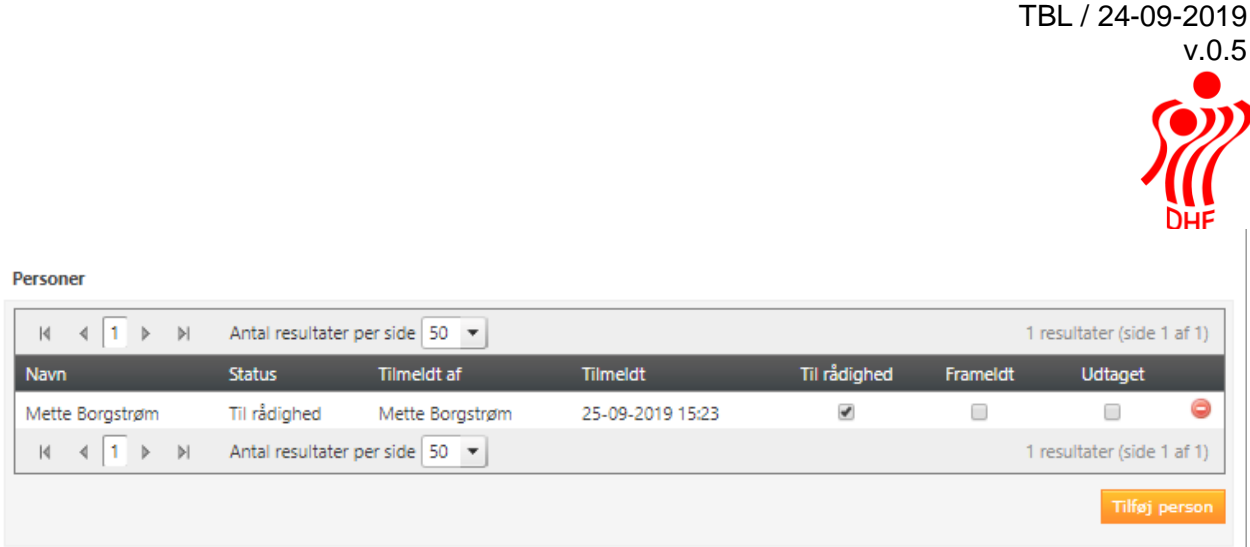

Der vil altid stå hvilken bruger, der har en person samt hvilken dato og tid det er sket.

Lige så snart en opgave er blevet redigeret og markere som aktiv, så er det muligt for brugere at se denne opgave i HåndOffice under "Min side" og "Foreningsopgaver". Desuden mulighed for at se opgaven, til- og framelde etc. i Håndbold app'en.

## Kopier fra år til år

Det er muligt, at kopiere opgaver fra år til næste år. Klik på "Kopier opgaver" under "Opgaver" i højre side. Dette åbner liste hvorfra man kan kopiere opgaver. Kopier foreningsopgaver er lavet således at systemet finder nuværende år og foregående år. Det kopieres fra foregående til nuværende.

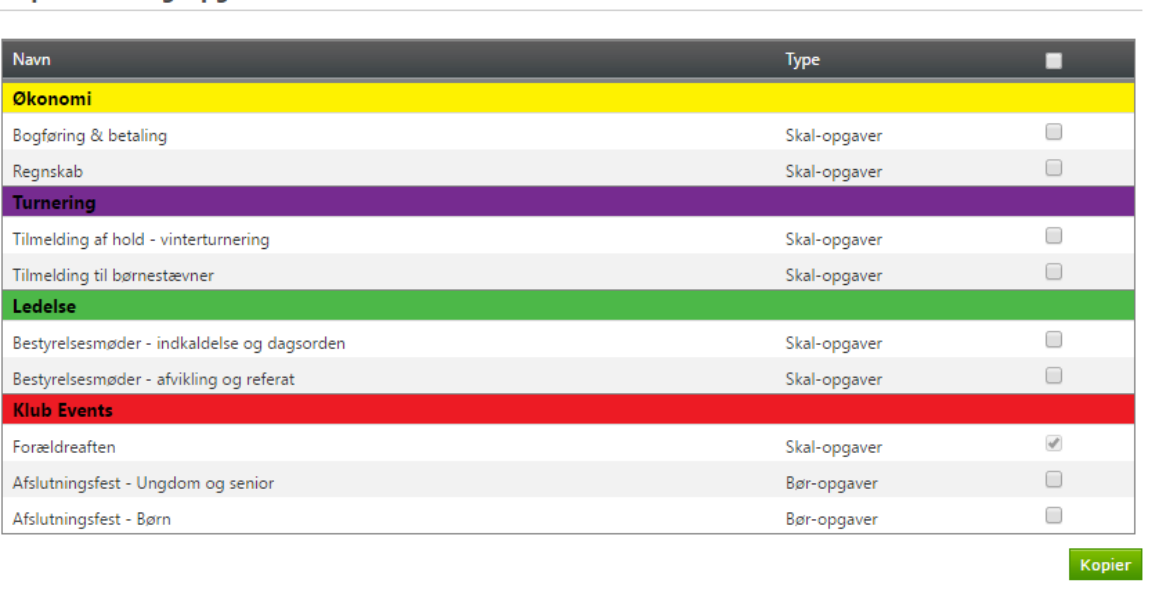

**Kopier foreningsopgaver** 

Marker i listen eller vælg alle og klik på "Kopier" knappen nederst. Denne besked vises "Foreningsopgaver er nu udvalgt." når kopieringen er gennemført.

# <span id="page-11-0"></span>Udskriv – PDF og Excel

Der er mulighed for flere typer af udskrifter.

Vælg det år man ønsker, at udskrive opgaver fra, specificer om det skal være f.eks. kun aktive opgaver, etc. og klik på "Start søgning". Dette lister opgaverne. I højre side under Opgaver kan man herefter vælger at udskrive til Excel eller PDF.

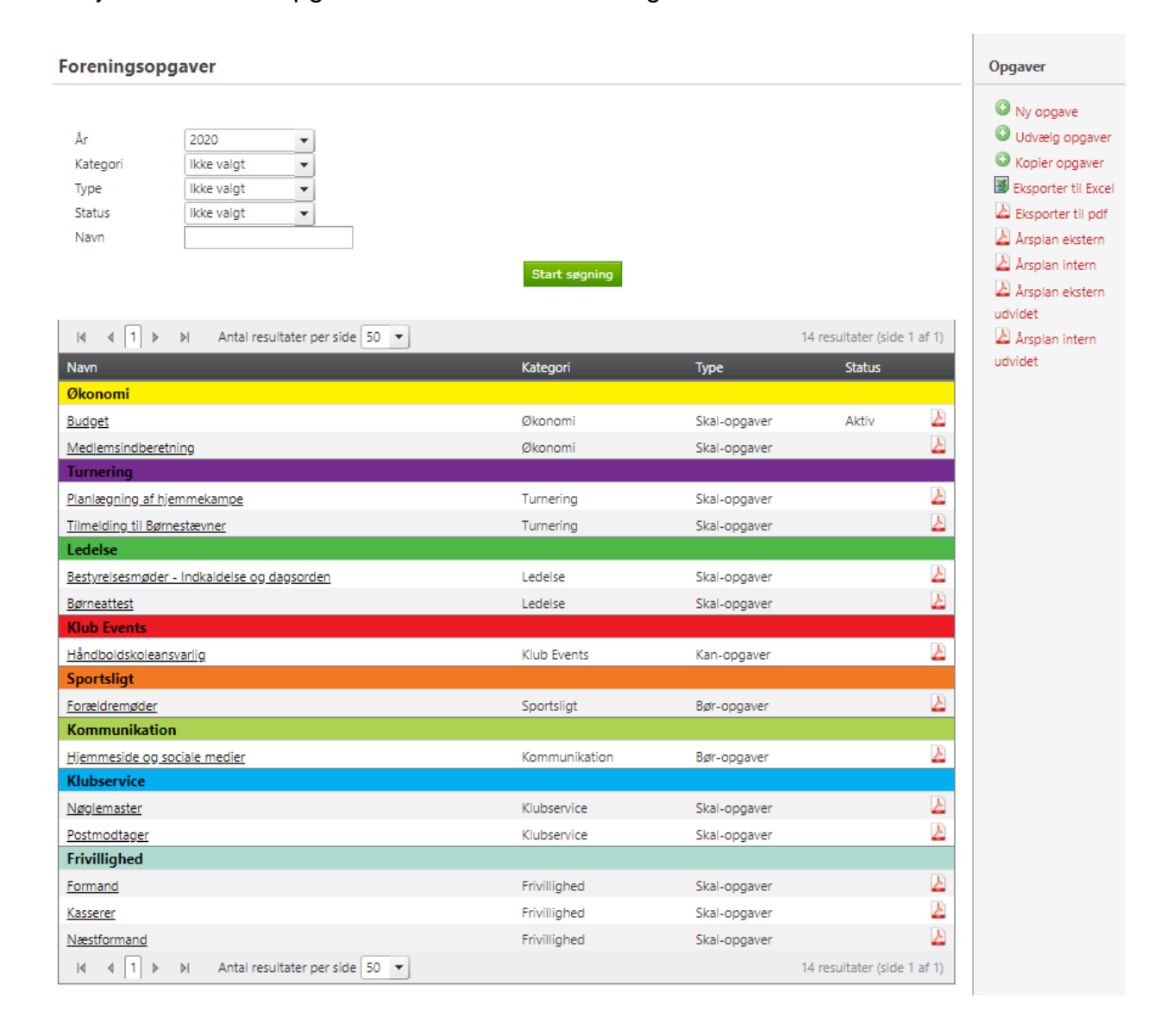

TBL / 24-09-2019 v.0.5

Excel udskriver alle pt. disse oplysninger:

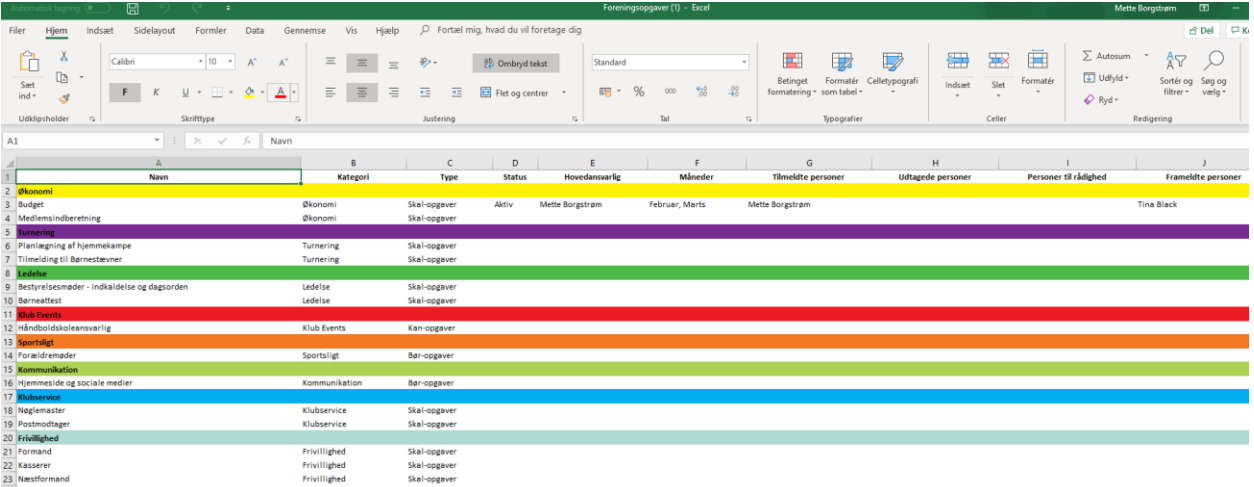

Og pdf filerne udskriver forskellige detaljer alt efter valg:

Simpel oversigt (eksporter til pdf):

#### Foreningsopgaver

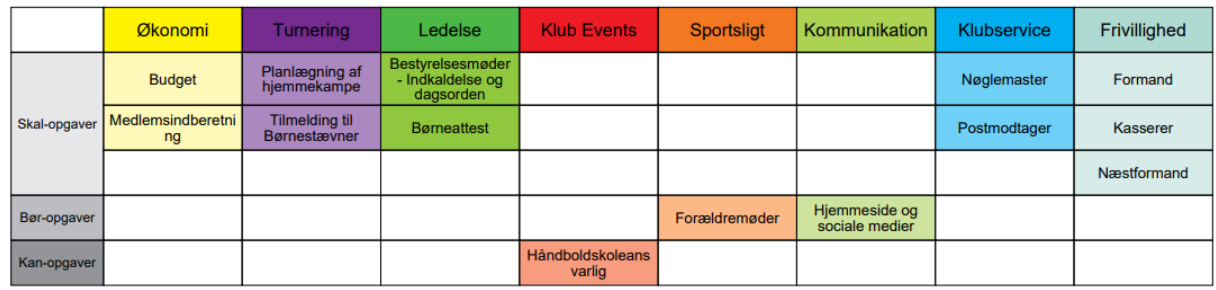

#### Opgaver pr. måned:

Her skelnes der mellem intern og ekstern. Hvis begge er valgt, vil opgaven fremgå på begge årsplaner.

### Årsplan intern

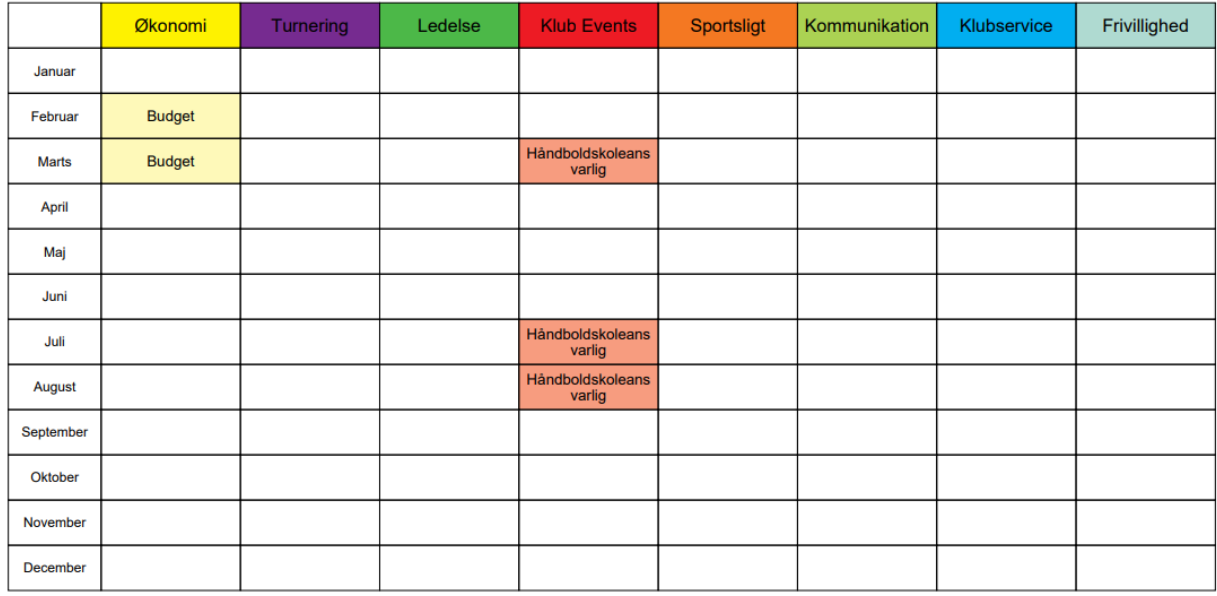

## Årsplan udvidet pr. måned:

Foreningsopgaver intern

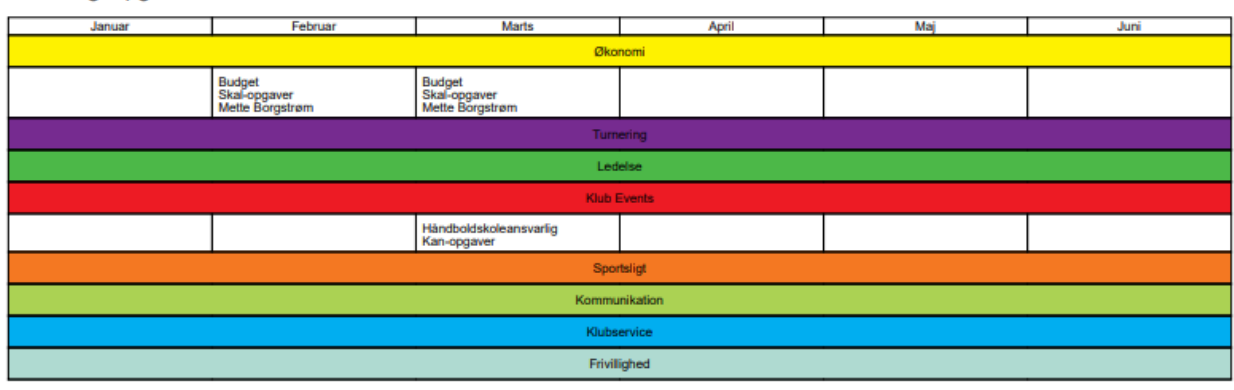

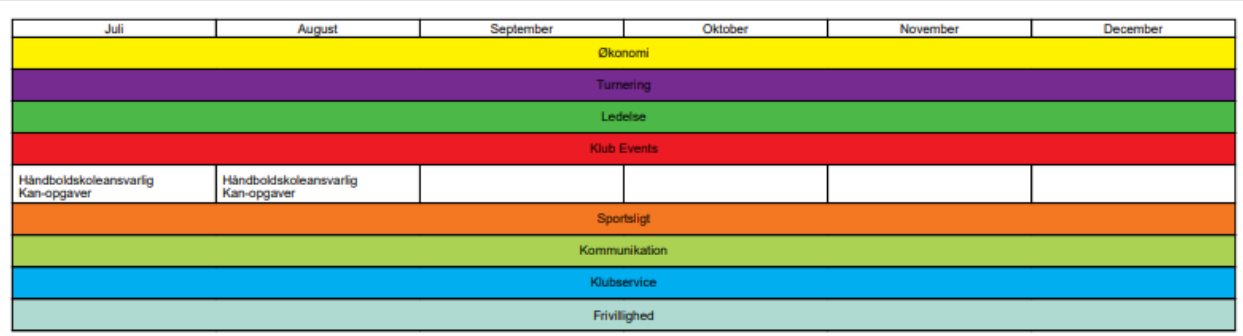

# <span id="page-15-0"></span>Min side – Foreningsopgaver

Lige så snart en opgave er blevet redigeret og markere som aktiv, så er det muligt for brugere, at se denne opgave i HåndOffice under "Min side" og "Foreningsopgaver". Klik på "Start søgning" for at se aktive opgaver.

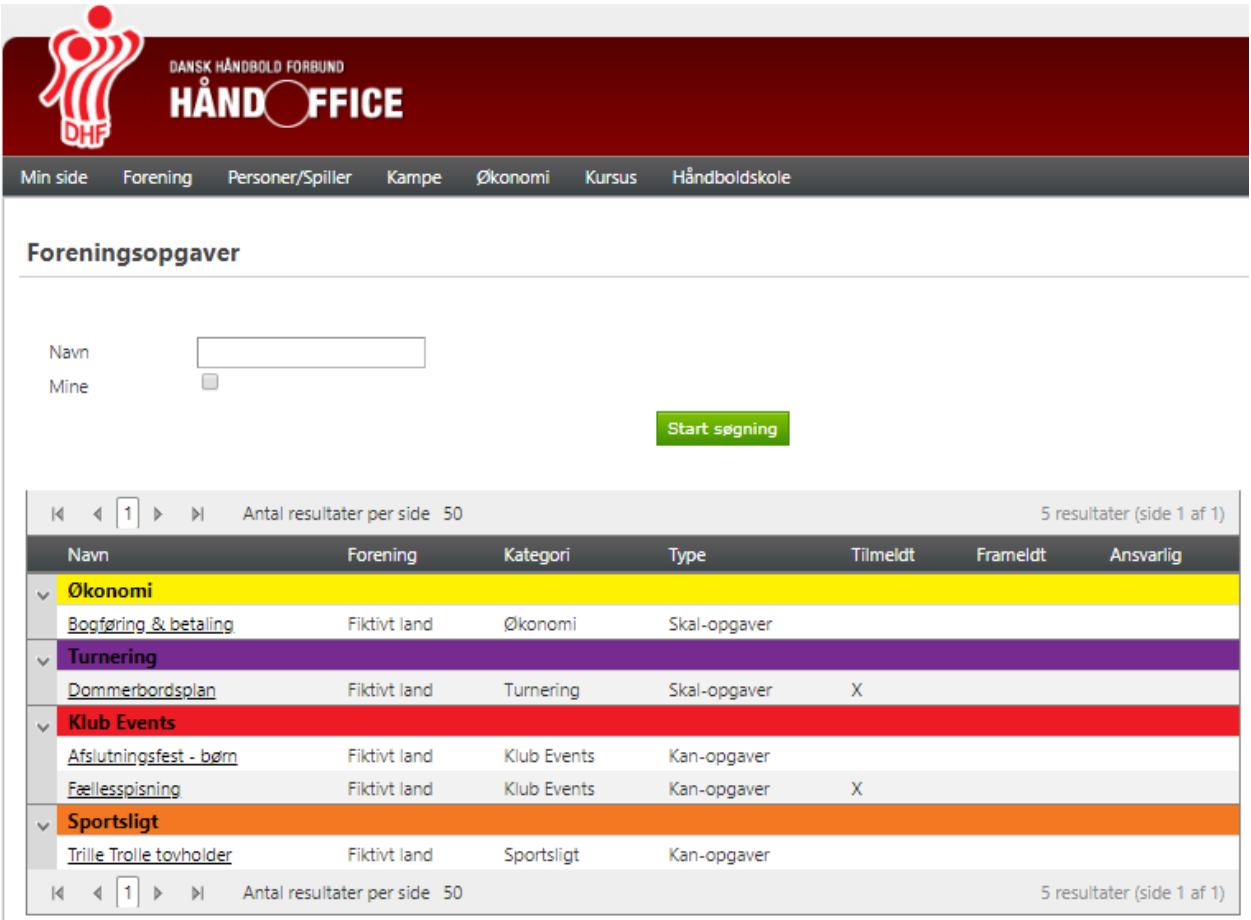

Klik på opgaven for at vise mere om denne.

Da dette (opgaven "Bogføring & betaling") er en "Til rådighed" opgave, kan man klikke på "Til rådighed" hvis man gerne vil deltage. Hvis man fortryder eller slet ikke ønsker at deltage, så kan man klikke på "Frameldt".

#### **Bogføring & betaling**  $\overline{\mathbf{x}}$ C Din status er blevet opdateret. Stamdata Kategori Økonomi Type Skalopgaver **Deltagelse** Til rådighed Status Til rådighed O Frameldt Deltagelse

Den næste opgave ("Fællesspisning") er en med "Fri tilmelding" og her kan man vælge imellem "Tilmeldt" og "Frameldt".

Er der tilmeldinger på opgaven, så vil man kunne se dette under "Deltagere"

#### Fællesspisning Stamdata Klub Events Kategori Kan-Type opgaver **Deltagelse** Status Tilmeldt Deltagelse <sup>◎</sup> Tilmeldt © Frameldt Deltagere

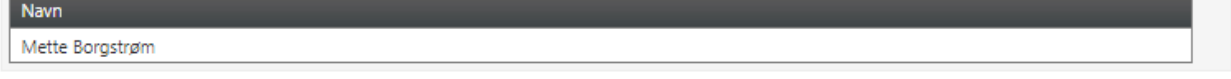

# <span id="page-17-0"></span>Håndbold app.

I Håndbold app'en ligger Foreningsopgaver inde under "Sportstasken". Det kræver bruger login at se "Foreningsopgaver".

I "Foreningsopgaver" kan man se de opgaver som foreningen vælger at lægge ud for at få brugere til at tage stilling til. Det vil sige de opgaver, hvor der er tilmeldingstype er valgt "Fri tilmelding" eller "Til rådighed" og samtidig er valgt "Vises i håndofficce og app" i synlighed.

Hvis en bruger er tilknyttet flere foreninger, vil brugerne se foreningsopgaver for begge foreninger.

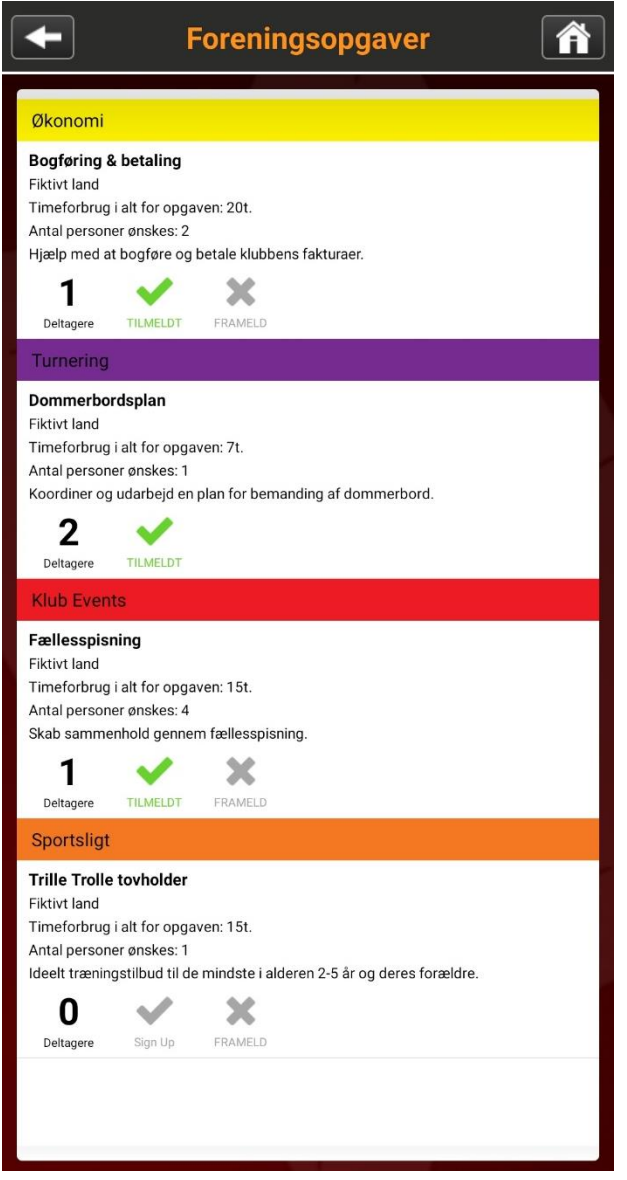

Klik på  $\checkmark$  for at tilmelde eller på X for at framelde. Brugeren her har tilmeldt sig tre foreningsopgaver og mangler at tage stilling til "Trille Trolle tovholder".

Ved at klikke på den enkelte opgave, kan brugeren læse selve opgavebeskrivelsen (alt det, der er udfyldt på opgaven fra HåndOffice):

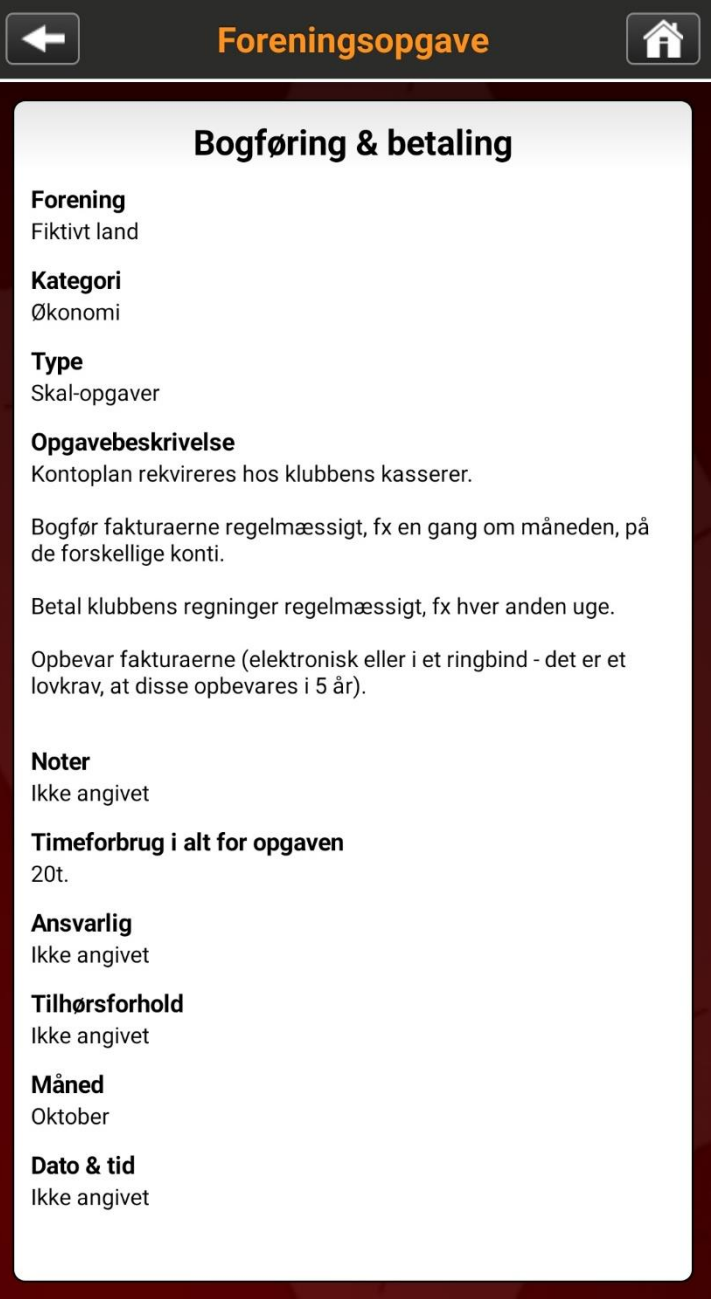

Klikker man på "Deltagere" (tilbage under "Foreningsopgaver"), kan man se status på andre brugere inkl. en selv.

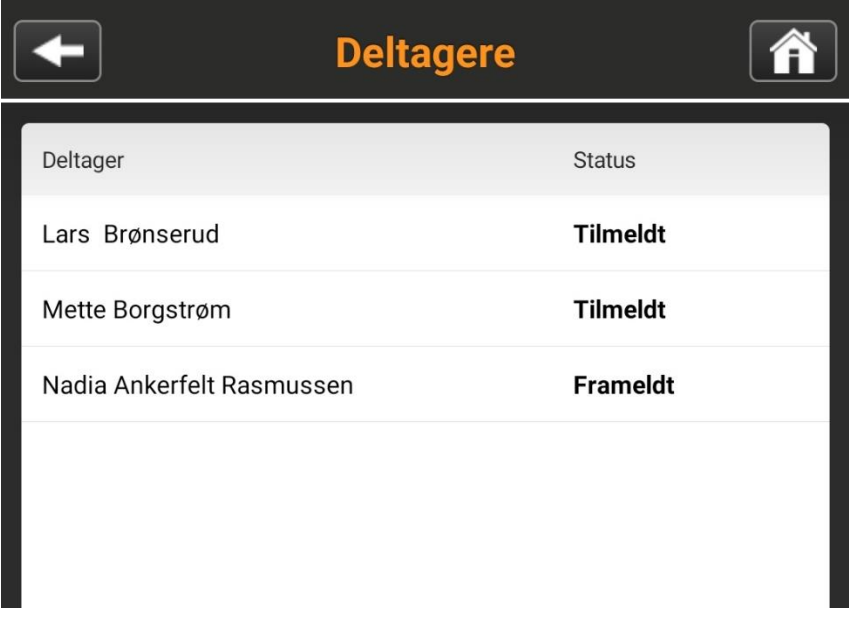